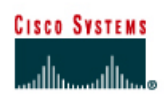

## **CISCO NETWORKING ACADEMY PROGRAM**

# **Lab 9.3.4 Troubleshooting Using traceroute**

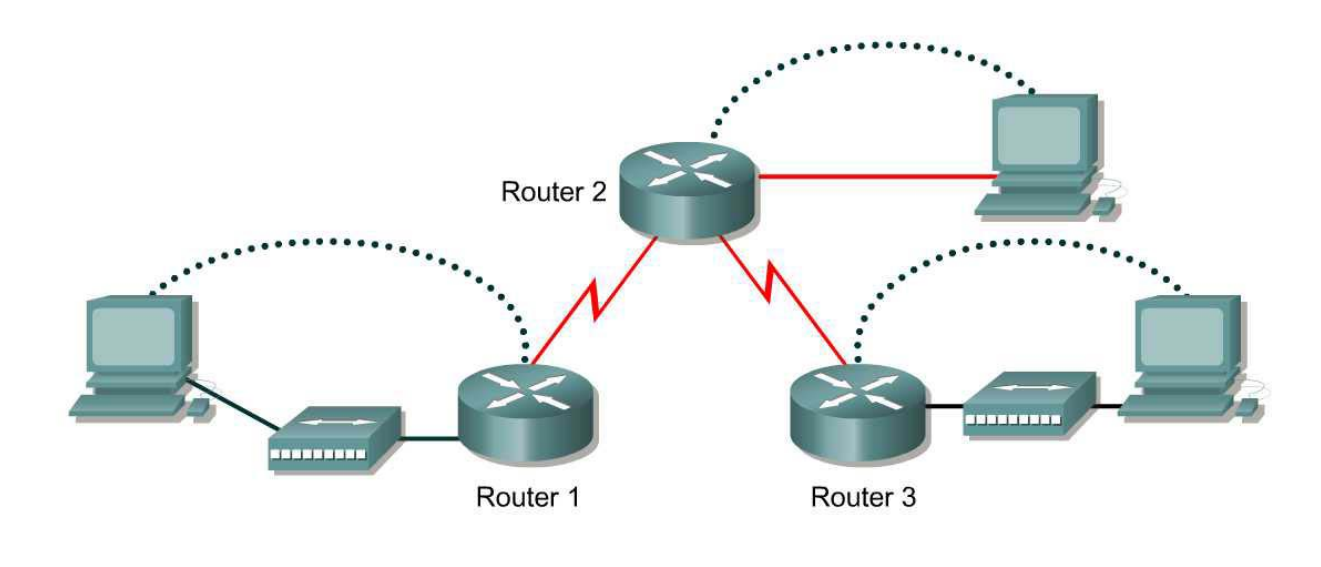

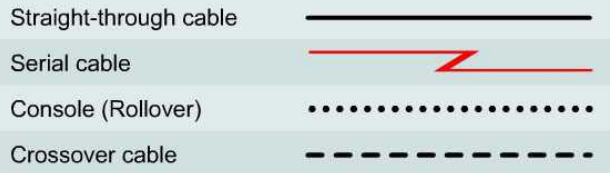

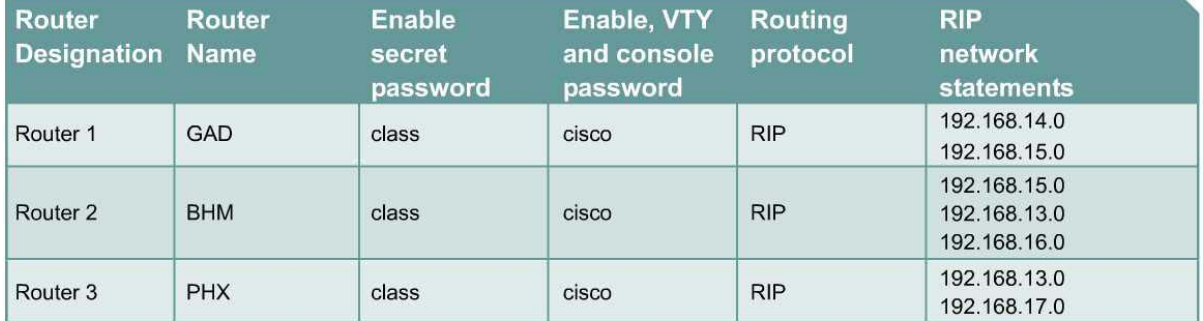

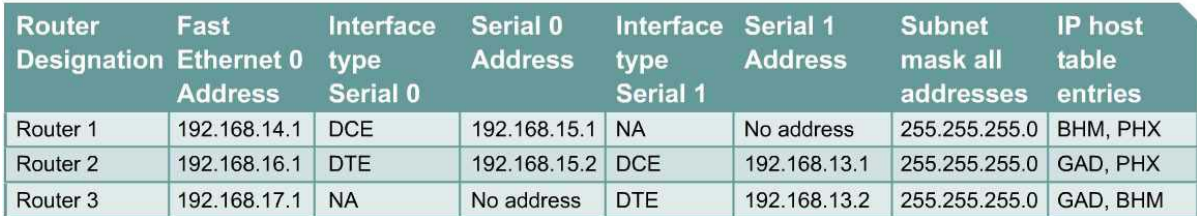

## **Objective**

Use the **traceroute** Cisco IOS command from source router to destination router. Use the **tracert** MS-DOS command from source workstation to destination router. Verify that the networklayer between source, destination and each router along the way is working properly. Retrieve information to evaluate the end-to-end path reliability.

Cable the network in the diagram. Any router that meets the interface requirements displayed on the above diagram such as 800, 1600, 1700, 2500, 2600 routers, or a combination, may be used. Please refer to the chart at the end of the lab to correctly identify the interface identifiers to be used based on the equipment in the lab. The configuration output used in this lab is produced from 1721 series routers. Any other router used may produce slightly different output. The following steps are intended to be executed on each router unless specifically instructed otherwise.

Start a HyperTerminal session as performed in the Establishing a HyperTerminal session lab.

Erase and reload all routers in this lab assignment before continuing. If there are problems in accomplishing this, go to lab 4.2.6 and use those erase and reload instructions.

## **Step 1 Configure the GAD, PHX, and BHM routers**

- a. On the routers, enter the global configuration mode and configure the hostname as shown in the chart. Then configure the console, virtual terminal and enable passwords. If there are problems doing this, refer to the Configuring router passwords lab. Next configure the interfaces and routing according to the chart. If there are problems doing this, refer to the Configuring Host Tables lab and the Configuring RIP lab. Make sure to copy the **running-config** to the **startup-config** on each router so the configuration will not be lost if the router is power recycled.
- b. This lab requires that IP hostnames are configured.
- c. Verify the routers configurations by performing a **show running-config** on each router. If not correct, fix any configuration errors and verify.

## **Step 2 Configure the workstations with appropriate IP address subnet mask and default gateway**

#### **Step 3 Ping from the workstations**

- a. From a Windows host click on **Start** > **Programs** > **Accessories**> **MS-DOS**. This will open a Command Prompt window. (If this not the correct location see the instructor for the proper location on this computer.)
- b. To test that the TCP/IP stack and default gateway on the workstation are configured and working properly, use the MS DOS window to ping the routers by issuing the following commands:

C:\>**ping 192.168.14.1**

The ping should respond with successful results. If not, check the configurations on the host and directly connected router.

#### **Step 4 Test Layer 3 connectivity**

Using the command prompt enter **ping** and the IP address of all routers interfaces.

This will test Layer 3 connectivity between the workstation and the routers.

a. Is the output from the workstation **ping** command the same as the output from the **ping** command from a router?

 $\mathcal{L}_\text{max}$  , and the contribution of the contribution of the contribution of the contribution of the contribution of the contribution of the contribution of the contribution of the contribution of the contribution of t

## **Step 5 Login to the router in user mode**

a. Login to the GAD router, stay at the user EXEC prompt.

## **Step 6 Discover the trace options.**

- a. Enter **traceroute** at the router prompt.
- b. What did the router respond with?

#### **Step 7 Use the traceroute command**

a. Enter **traceroute ip xxx.xxx.xxx.xxx** where xxx.xxx.xxx.xxx is the IP address of the target destination.

**Note:** Use one of the end routers and **trace IP** to the other end host. The router will respond with:

GAD#**traceroute ip 192.168.16.2** Type escape sequence to abort. Tracing the route to 192.168.16.2 1 BHM (192.168.15.2) 16 msec 16 msec 16 msec 2 192.168.16.2 16 msec 16 msec 12 msec GAD#

If the output is not successful, check the router and host configurations.

#### **Step 8 Continue using traceroute**

Repeat Step 5 with all other routers on the network.

#### **Step 9 Use the tracert command from a workstation**

- a. From the console workstation click on **Start** > **Programs** > **Command Prompt**. An MS-DOS Command Prompt window will open up.
- b. Enter **tracert** and the same IP address used in Step 5.
- c. The first hop is the default gateway or the near side router interface on the LAN that the workstation is connected to. List the host name and IP address of the router that the ICMP packet was routed through.

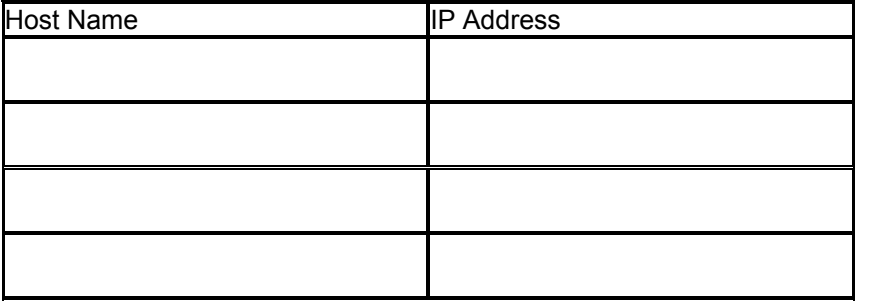

d. There is one more entry in the output of the **tracert** command when the trace is from the computer command prompt to the target host.

Why? \_\_\_\_\_\_\_\_\_\_\_\_\_\_\_\_\_\_\_\_\_\_\_\_\_\_\_\_\_\_\_\_\_\_\_\_\_\_\_\_\_\_\_\_\_\_\_\_\_\_\_\_\_\_\_\_\_\_\_\_\_\_\_\_\_\_

Upon completion of the previous steps logoff by typing **exit** and turn the router off.